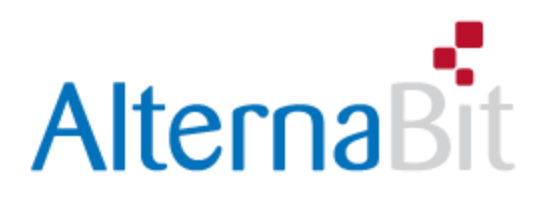

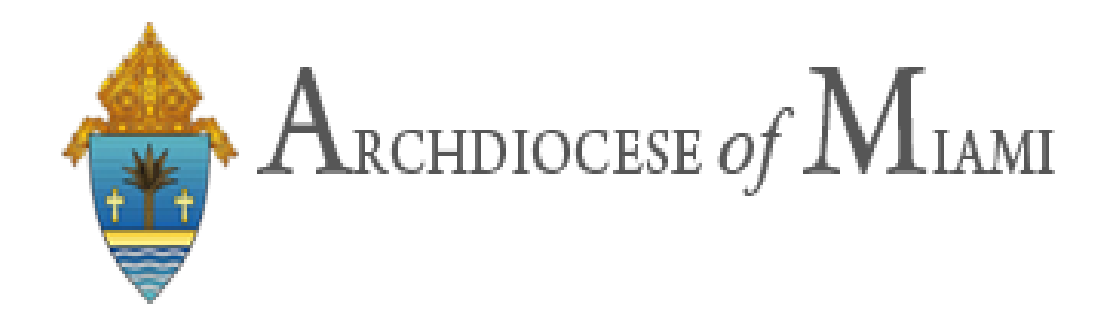

# **ABCD Processing**

## *User Guide*

Version 4.0 / 2022

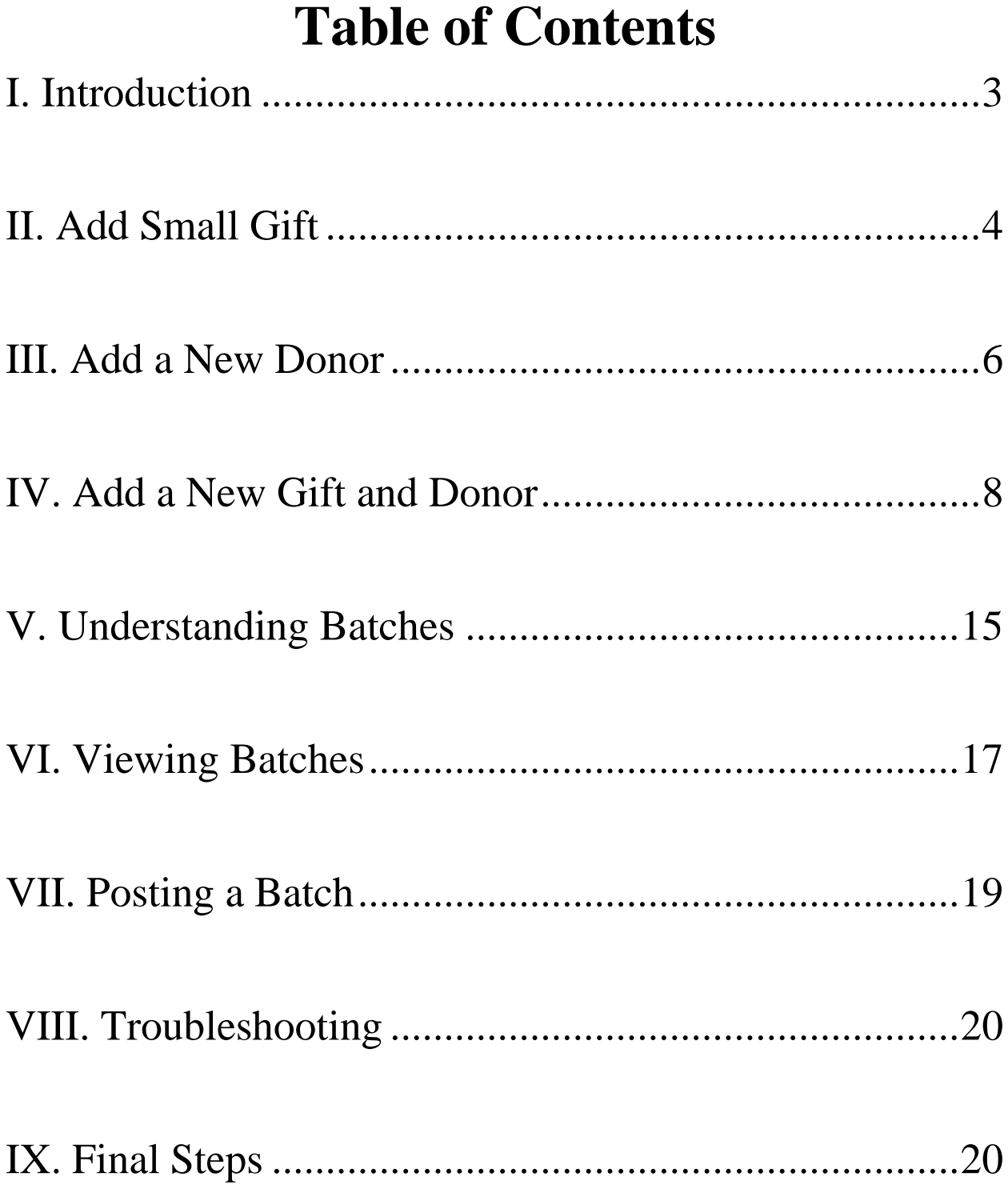

## **I. Introduction**

In order to start using ABCD Processing, you must have:

- 1- A computer with access to Internet.
- 2- Recommended internet browsers are:
	- a. Google Chrome [\(https://www.google.com/chrome\)](https://www.google.com/chrome)
	- b. FireFox[\(https://www.mozilla.org/en-US/firefox/\)](https://www.mozilla.org/en-US/firefox/)
	- c. Safari [\(https://support.apple.com/downloads/safari\)](https://support.apple.com/downloads/safari)
- 3- You must have previously gain access with an email and password provided by ADOM.

Quick start:

- 1- Go to [https://www.abcdprocessing.com](https://www.abcdprocessing.com/)
- 2- Enter your email
- 3- Enter your password
- 4- Click the button "Login"

If you forgot the password:

- 1- Go to [https://www.abcdprocessing.com](https://www.abcdprocessing.com/)
- 2- Click the link "Forgot your password?"
- 3- The next screen will ask you to enter your registered email, please type in and Click "SEND".
- 4- You will receive an email with the instructions. Please check you inbox and spam folder.
- 5- Open the email and follow the link included. Automatically you will be sent to ABCD application to create a new password.
- <span id="page-2-0"></span>6- Once your new password is created, click "Save" then login using your new password.

## **II. Add Small Gift**

To add a Small Gift, please have the following handy:

- 1- The original pledge to add in the system
- 2- Cleary identify the Gift or Pledge amounts and term of payment.
- 3- Small Gift are added under the name of your Parish but the way that you treat the Gift or Pledge remains the same as traditional Gift or Pledge.

### **STEP #1**

Click on the blue bottom "Add Small Gift":

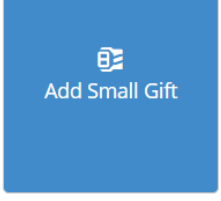

### **STEP #2**

Insert Gift information. By the default the "Donor Information" for your small gift, will be the name of your Parish.

#### **Add New Gift**

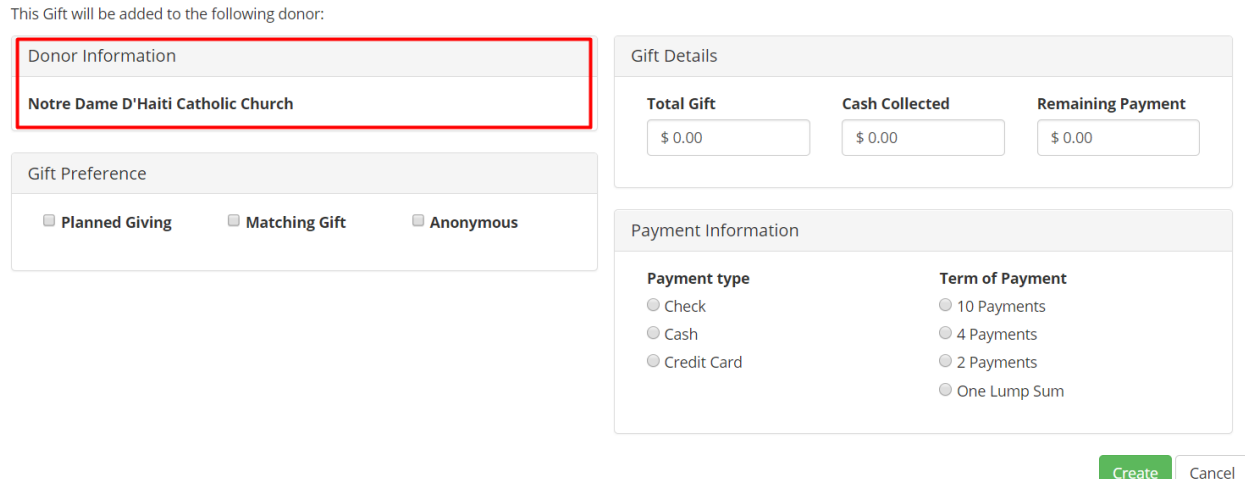

Please complete the following information:

- Gift Details (Total Gift and Cash Collected)
- Payment Type (Check, Cash or Credit Card)
- Terme of payment
- Presse the green button "Create".

With this step, you have created a Small Gift, and should see identified like a regular gift:

Batch area (After completion of your Small gift creation):

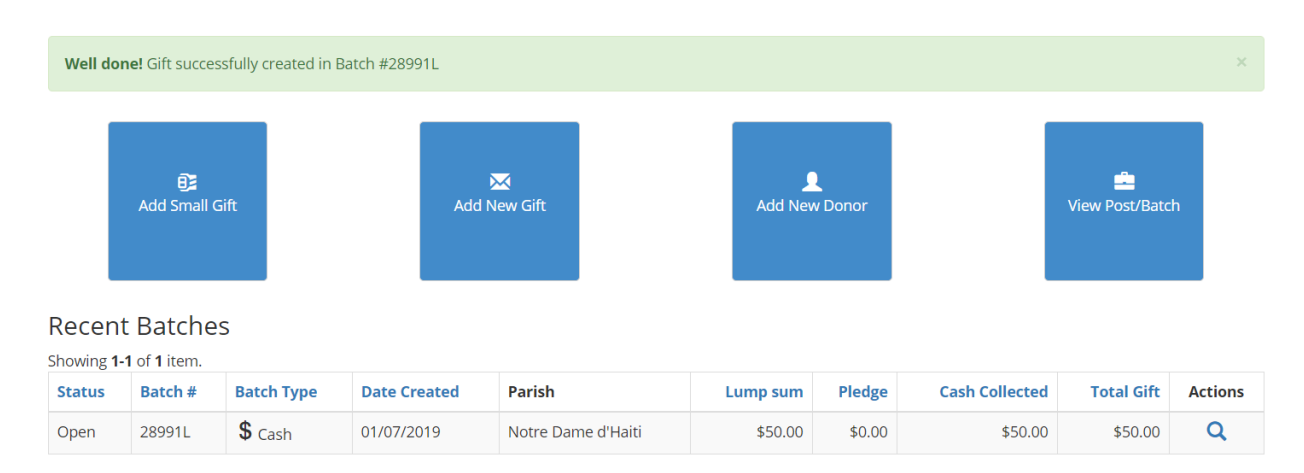

#### Batch details (Your Small Gift will contain the name of the Parish)

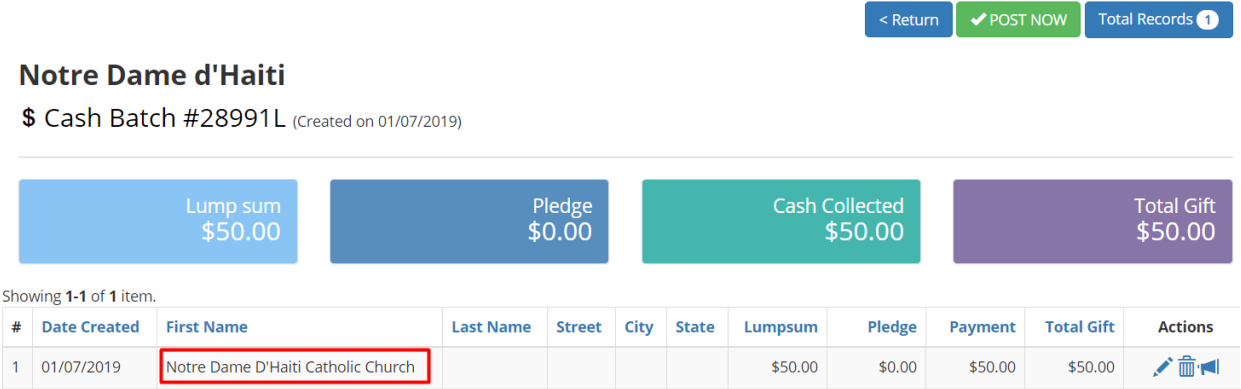

## <span id="page-5-0"></span>**III. Add a New Donor**

#### BEFORE YOU START

For 2019, the information about your Donors, has been extended in order to indicate:

- If a Donor is active/inactive/decease/divorced
- If a Donor record is duplicate due change of address or other reason
- This change applies for existing Donors or new ones.

To create a new Donors, please have the following handy:

- 1. The original pledge to add in the system
- 2. Cleary identify the Donor (First name, Last name, Address, etc.)
- 3. Cleary identify the Gift or Pledge amounts and term of payment.

### **STEP #1**

Click on the blue bottom "Add New Donor".

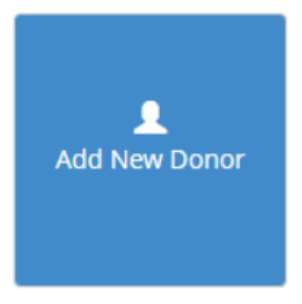

### **STEP #2**

#### Insert Donor information

#### **Create Donors**

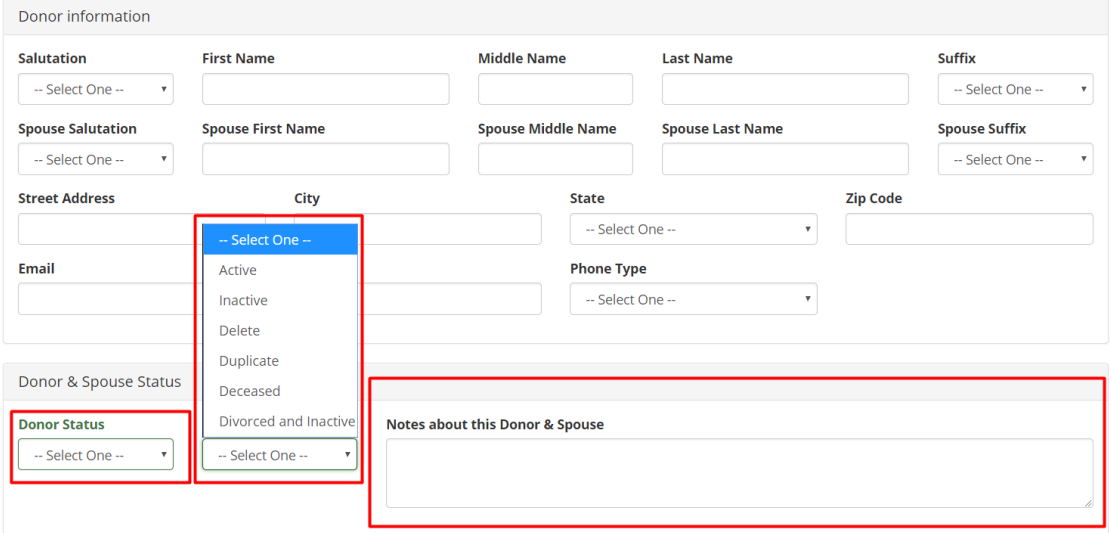

After completing all the necessary fields in the section "Donor information", please indicate the following elements if available in the section "Donors & Spouse Status":

- a. Donor Status (Active, Inactive, Delete, Duplicate, Deceased, Divorced and Inactive)
- b. Spouse Status (Active, Inactive, Delete, Duplicate, Deceased, Divorced and Inactive)
- c. Add any note, that will help to keep Donors record accurate as possible.

Please consider the following after completing the previous steps:

- a. Click the button "Save Donor and exit" to save the information and continue adding a new Donor.
- b. Click the button "Save Donor and create Gift" to save the Donor information and automatically redirect to the creation of a Gift with that Donor.
- c. Click the button "Cancel" in case you do not want to add a Donor.

### <span id="page-7-0"></span>**IV. Add a New Gift and Donor**

In order to create a new Gift, please have the following handy:

- 1. The original pledge to add in the system
- 2. Cleary identify the Donor (First name, Last name, Address, etc.)
- 3. Cleary identify the Gift or Pledge amounts and term of payment

### **STEP #1**

Click on the blue bottom "Add New Gift".

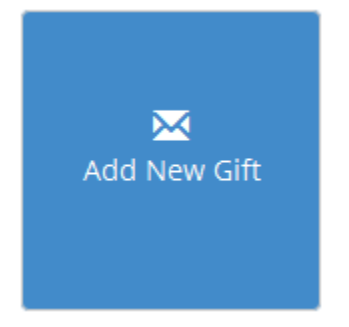

### **STEP #2**

Search for a Donor using his/her first name, last name, or any of the following available fields and then click on the blue button "Search":

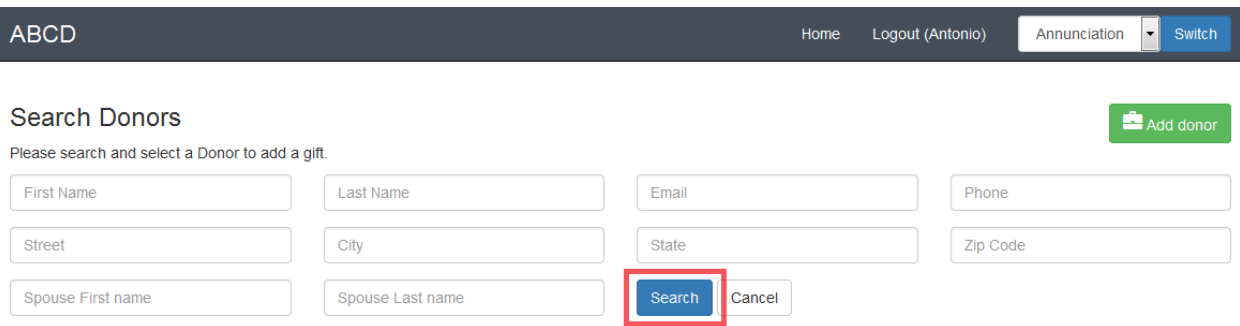

You can also use only a portion of the first name, last name or any combination in the available fields.

#### Examples:

- You can search for "Daniel" as the first name
- You can search for "Da" as the first name

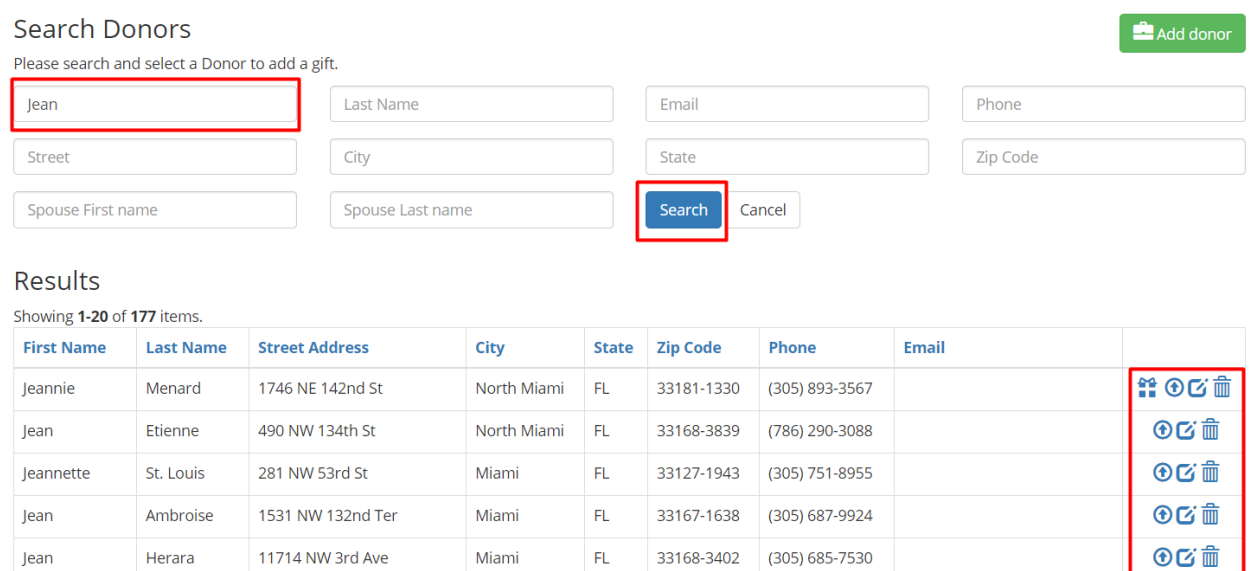

#### Some observations:

1- Notice the last column:

You are only able to select a Donor with the blue arrow icon, like this  $\bullet$ . If a Donor has a blue icon  $\blacksquare$  in this column, it means the Donor was already used in a previous GIFT and it can be used for multiple gifts.

2- You now can mark for Delete a Donor. This action will not remove immediately the Donor, but it will indication for The ADOM that this Donor

#### needs to be deleted. A Donor marked for Delete will look like this:

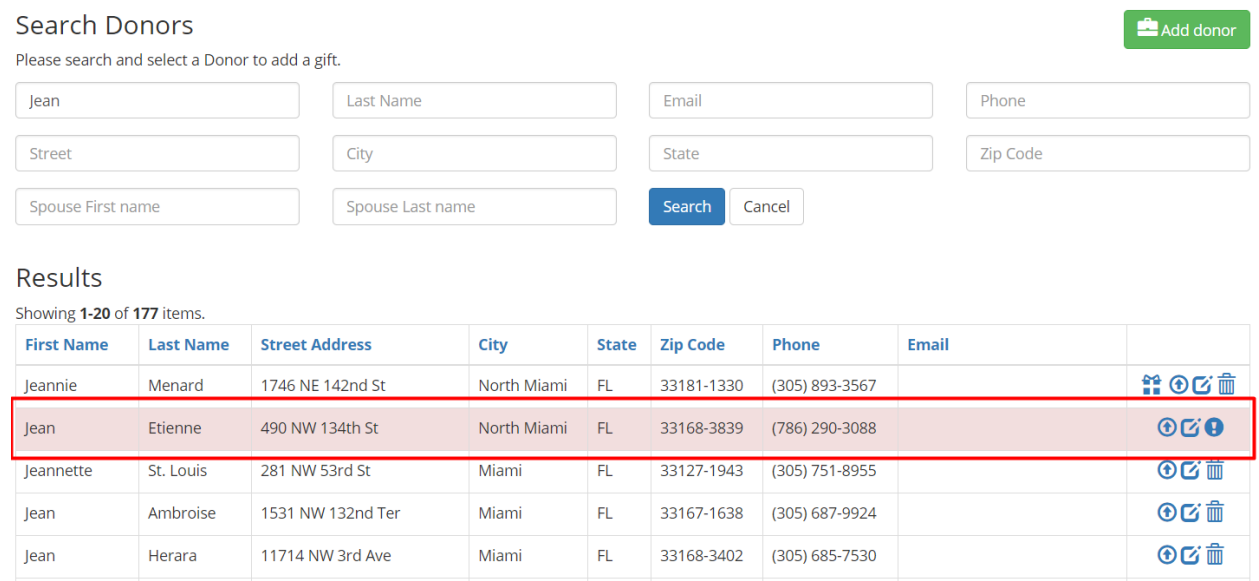

- 3- When a Donor has an icon like this  $\bullet$ , you can do click over it and the Donor will unmarked for delete. It will appear with the white background.
- 4- In order to update a Donor record, please click in the icon
- 5- If you can't find a Donor, please click on the green button "Add Donor", located at the top right of your screen. You will be redirect to "Add New Donors" form.

Once you create a Donor, you can continue adding a Gift under that new Donor.

### **STEP #4**

After you have selected the Donor, you can continue adding the Gift in the following screen:

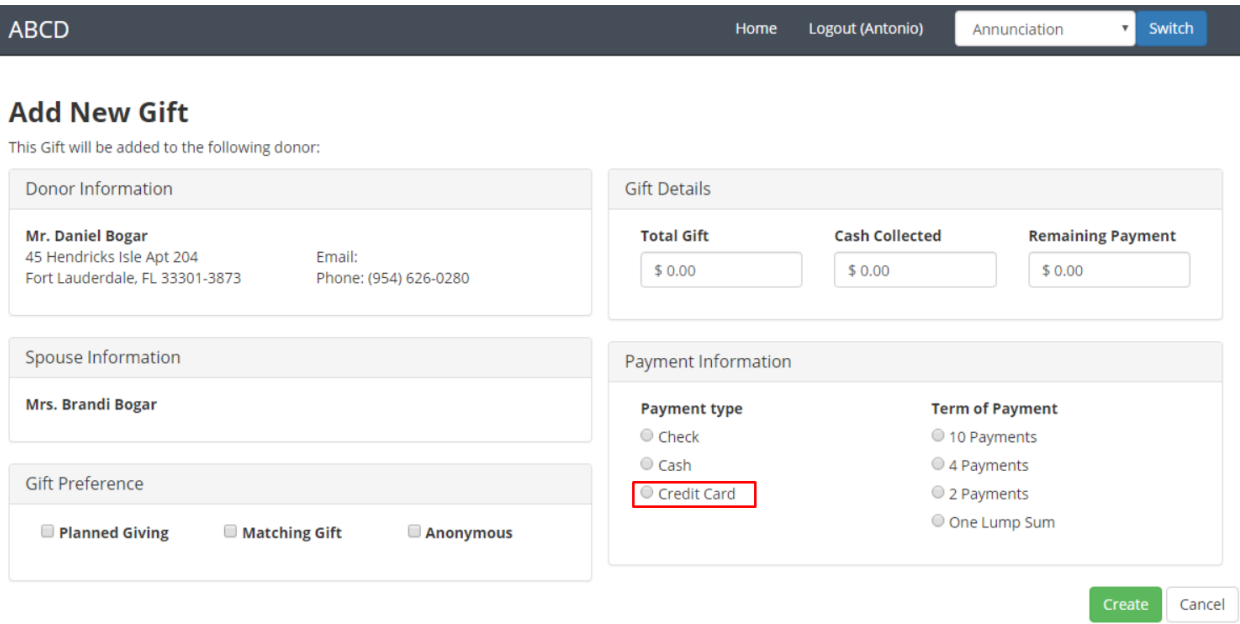

**NEW:** Now you can register a pledge to be paid with Credit Card.

#### Adding a Gift (no Credit Card involved)

Please follow the steps below:

- 1- Verify Donor Information and Spouse Information.
- 2- **Indicate "Gift Preferences"** selecting one or all of the following conditions for a gift:
	- a. Planned Giving
	- b. Matching Gift
	- c. Remaining Anonymous
- 3- Enter all fields in **Gift Details**
	- Always enter the total amount of the Gift (including pledges, lump sum) in the **TOTAL GIFT** field.
	- Then, enter the total amount in cash/checks available inside the envelope, in **PAYMENT** field.
- The **REMAINING PAYMENT** will be automatically calculated.
- 4- Select **Payment Information** (including payment type and terms):
	- 1- Select the **TYPE OF PAYMENT** (cash or checks)
	- 2- Select the **TERMS OF PAYMENT**. Be aware that "One lump sum" term of payment will be automatically selected if applicable.
- 5- Click the green button "Create"

#### Adding a Gift with Credit Card

#### BEFORE YOU START

Please check the Gift that you are about to add, because the combination of Gifts paid partially with Credit Card and Cash/Check are not allowed.

If you have this case, please collect this Gift and send it back to the ADOM as an EXCEPTION or contact the ABCD Coordinator.

Please follow the steps below:

1- Verify Donor Information and Spouse Information.

#### 2- **Indicate "Gift Preferences"** selecting one or all the following conditions for a gift:

- Planned Giving
- Matching Gift
- Remaining Anonymous
- 3- Enter all fields in **Gift Details**
	- Always enter the total amount of the Gift (including pledges, lump sum) in the **TOTAL GIFT** field.
	- The **CASH COLLECT** should remain with zero.
	- The **REMAINING PAYMENT** will be automatically calculated.
- 4- Select in **Payment information** the PAYMENT TYPE **Credit Card.** The button "Add card" will shows up:

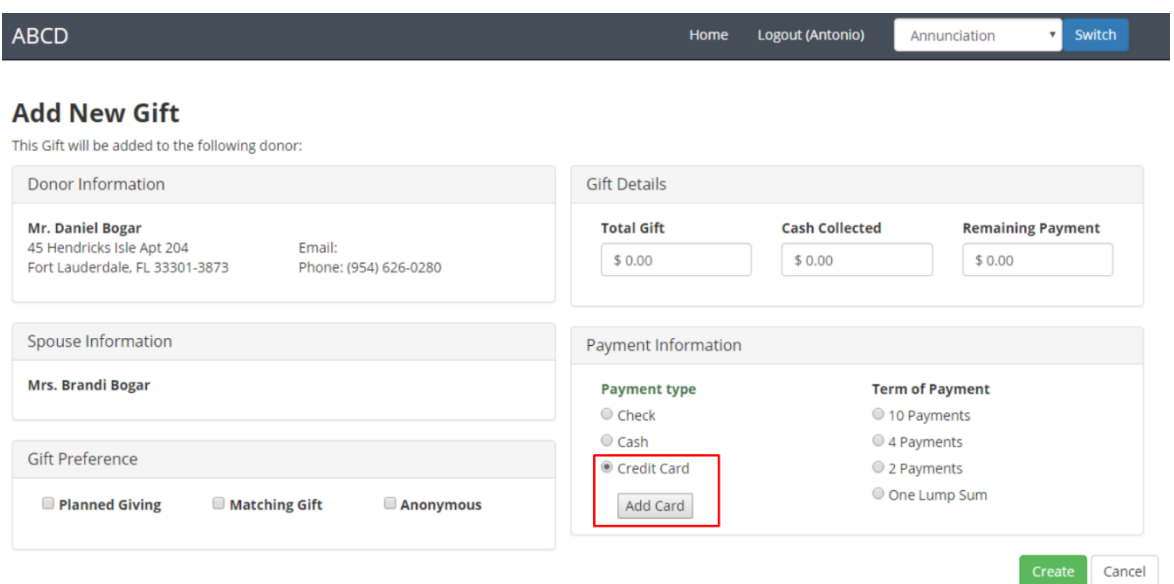

You must Click "Add Card" button and a new window will popup

5- **Please submit all the Credit Card details**, including billing address

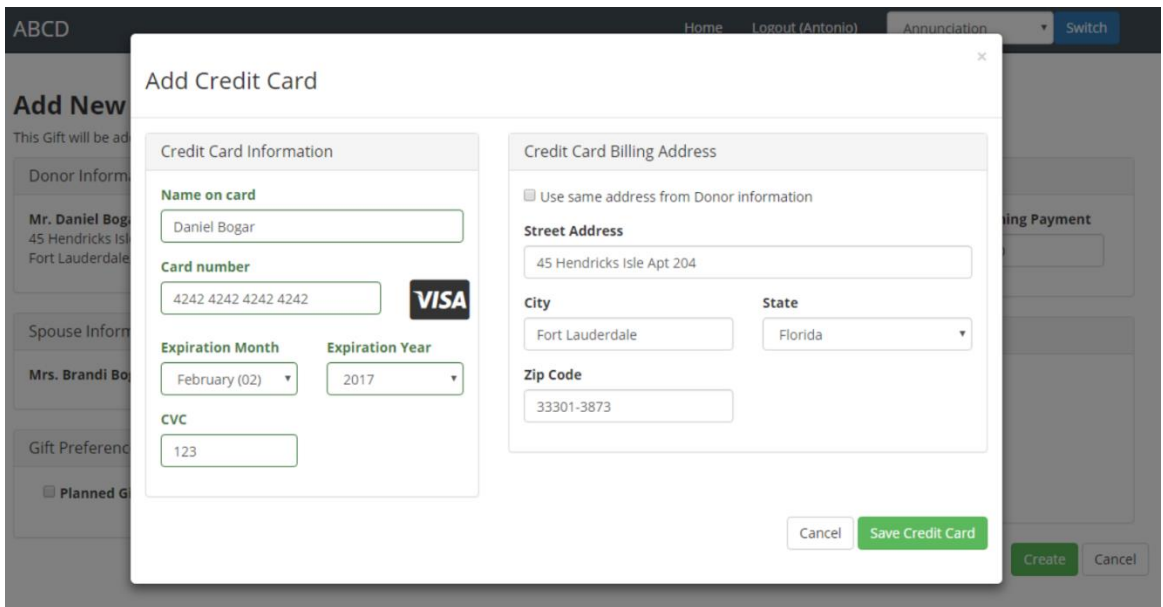

• If the Credit Card information submitted has errors like wrong number, invalid expiration month or year and invalid CVC code, you will be alerted.

- If you need to exit from this window without saving the Credit Card information, please Click "Cancel".
- When you finish adding the Credit Card information Click "Save Credit Card" to return to the Gift.

After adding the Credit Card, you willsee only a few details. In case you need to edit the information for that Credit Card for security reasons, you

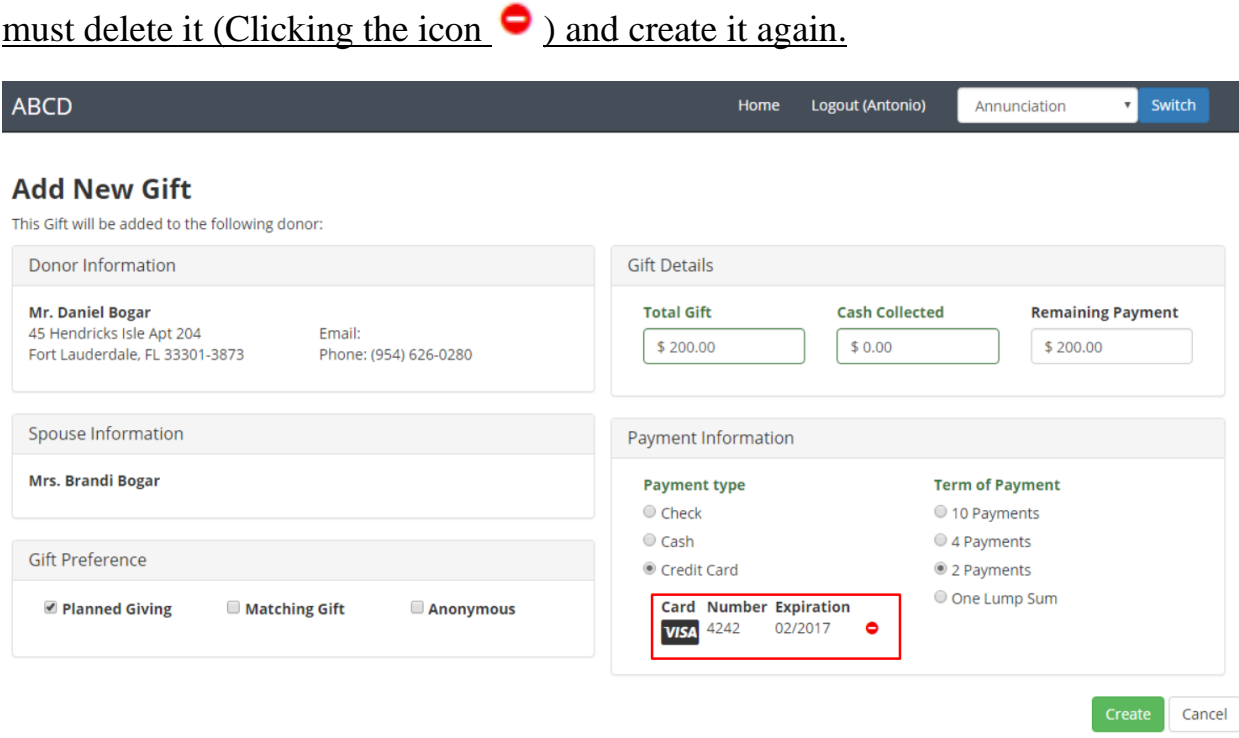

- 6- Select the **TERMS OF PAYMENT**. Be aware that "One lump sum" term of payment will be automatically selected if applicable.
- 7- Click the green button "Create". Then, you can continue adding more Gifts.

## <span id="page-14-0"></span>**V. Understanding Batches**

A **"BATCH"** is a group of Gifts that were automatically assigned by this application when entering a new Gift.

A **"BATCH** "also contains information regarding payments received, pledges, donors etc.

You will always have access to the most recent created **"BATCHES"** in your home page of ABCD application, like this:

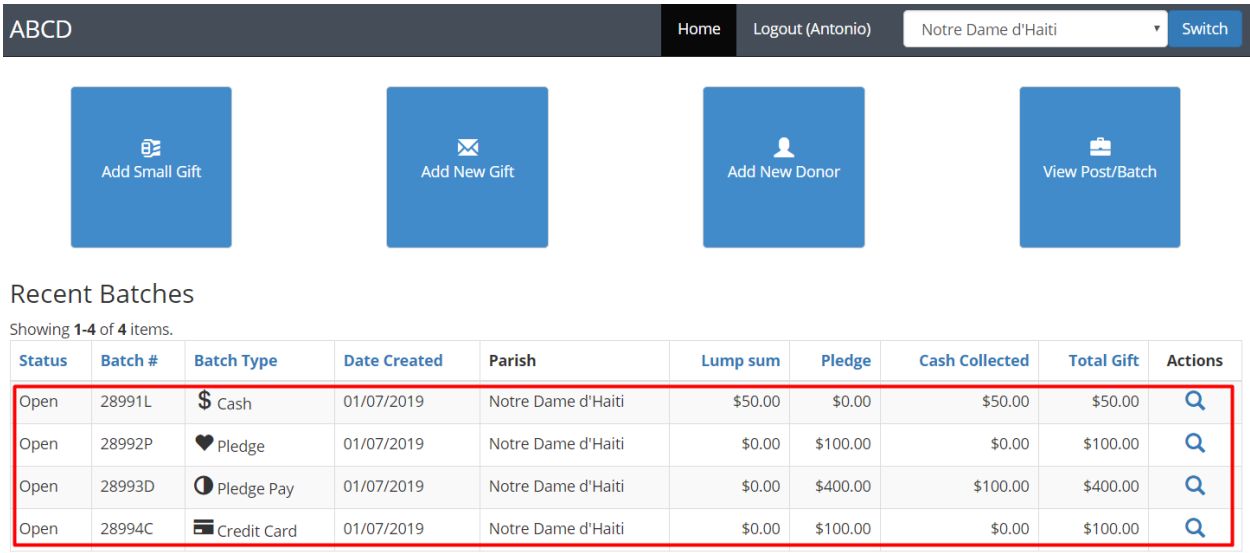

The **"BATCHES"** are grouped by **"BATCH TYPE"**:

- **"PLEDGE PAID"**, all Gifts paid partially in cash/check and pledge.
- **"PLEDGE"**, all Gifts pledge based.
- **"CASH"**, all Gifts paid in full with cash/check
- **"CREDIT CARD"**, all Gifts paid in full with Credit Card

You can notice the following actions available:

- Each **"BATCH"** has 2 "Statuses", OPEN or POSTED
- Each **"BATCH #"**is unique and contains a group of Gifts that can be used to cross reference between your Parish and The ADOM.
- Each "BATCH #" has an extra letter that helps to identify quickly which type Batch are we referencing:
- o "D", Pledge Paid
- o "L", Cash or Lumpsum
- o "P", Pledge
- o "C", Credit Card

For example, "Batch #50179P", indicate this Batch contains only Pledges or "Batch #50174C", indicate this Batch contains only Gift paid with Credit Cards.

The last column to the right "Actions" contains buttons with the following actions:

- = You can view the entire list of Gifts created in this Batch.  $\Omega$
- = Display "Batch Summary" report to be used for your administrative tasks 圍
- <span id="page-15-0"></span>= Generate a PDF file available to download, that contains the "Batch Summary" ø. and the list of Gifts for that Batch.

## **VI. Viewing Batches**

Please note that the information you will preview using the icon  $\mathbf Q$ , will depend on the status on the "Batch".

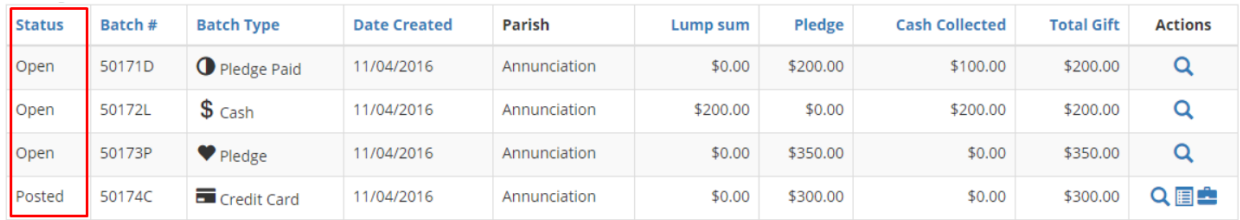

When the status is OPEN, you will see the following screen:

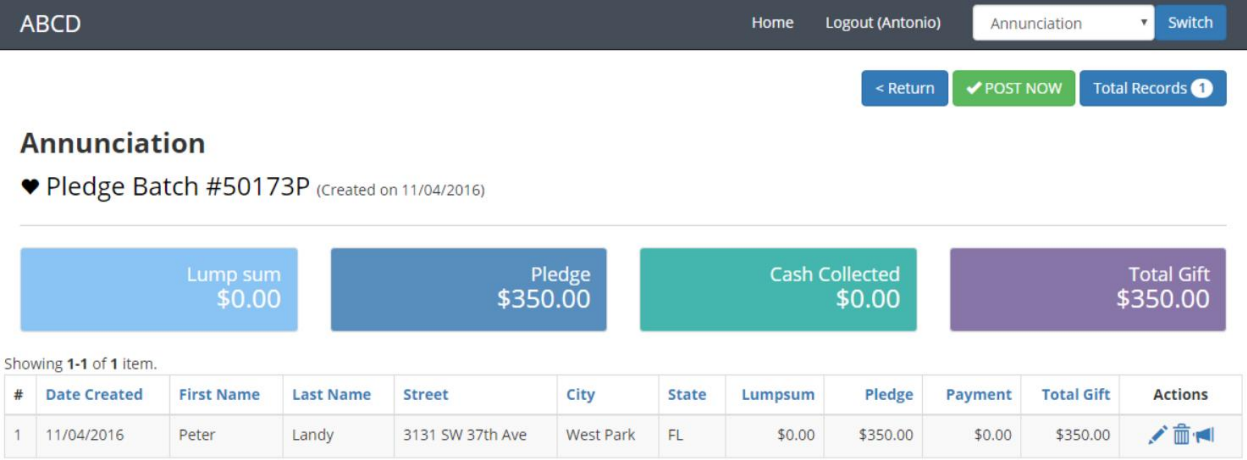

#### Next, you can do the following:

Click on "POST NOW" to post a Batch. This action cannot be undone or POST NOW modified. You must contact the ADOM to report any issues with your Batch or Gift.

You can EDIT the amount of a Gift, before posting the batch.

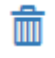

You can DELETE a Gift and start over adding a new one, before posting the batch.

**NOTE:** If you create a Gift but assigned it to a wrong Donor, you must delete it and start over. If the Batch is POSTED, you must contact the ADOM team.

When the status is POSTED, you will see the following screen:

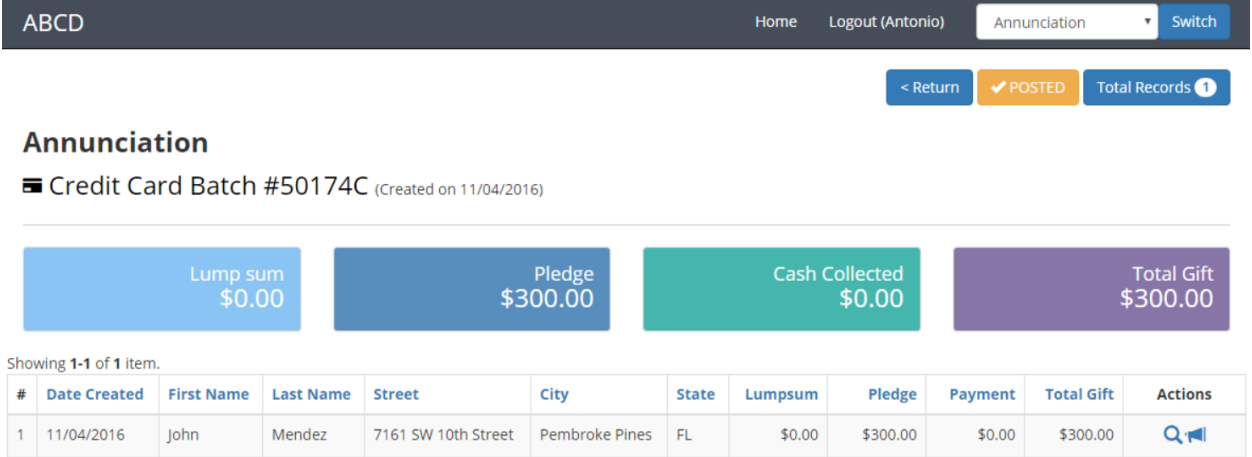

#### Please note the following:

<span id="page-17-0"></span>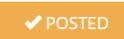

This orange button indicates the Batch has already POSTED and no further actions can be taken or undone.

 $\Omega$ 

You will see a summary of the Gifts entered.

### **VII. Posting a Batch**

Once you are ready to Post a Batch, please go to the Batch with the status "Open". Then you will see a screen like this:

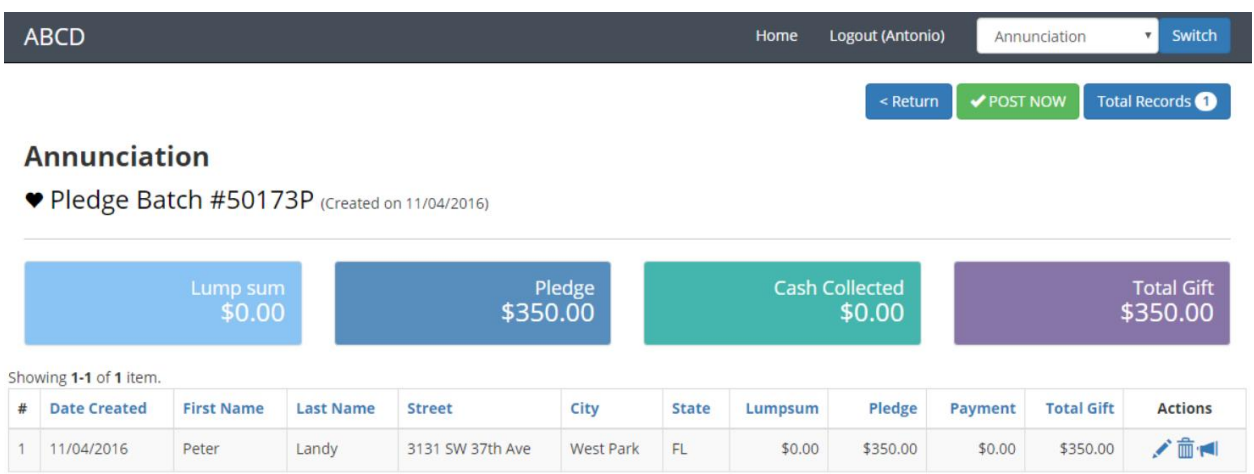

Click the green button "POST NOW".

Once the batch is posted a Batch Summary will be displayed for your review similar to the one below.

Click on "Continue" to go back to Home page.

<span id="page-18-0"></span>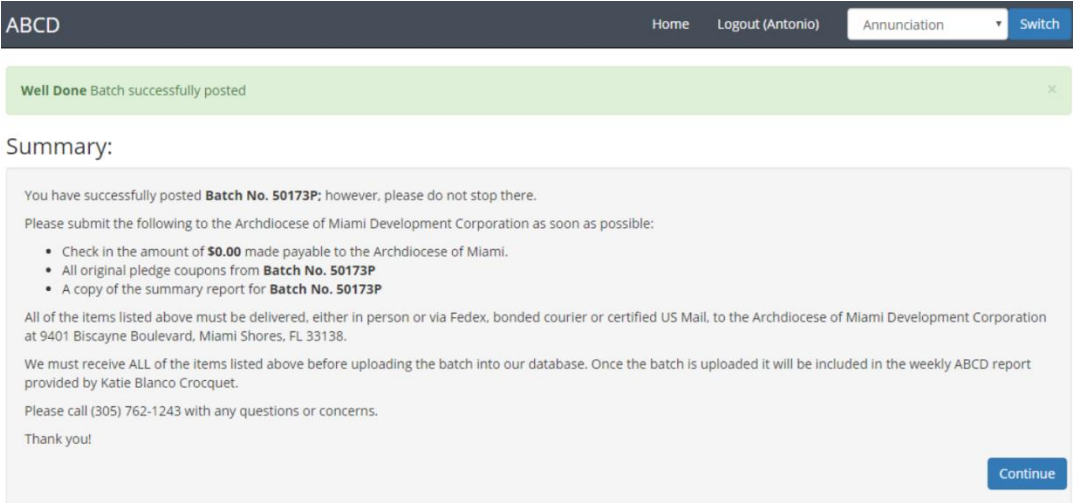

## **VIII. Troubleshooting**

For further question or to report an issue please contact **Edith Barahona** at 305- 762-1145 or email at [ebahorana@theadom.org](mailto:ebahorana@theadom.org)

## <span id="page-19-0"></span>**IX. Final Steps**

Please remember that you are not done with the ABCD processing and the parish's gifts will NOT be processed within the Archdiocese of Miami database UNTIL the parish sends to the Archdiocese of Miami Development Office ALL the following items **after posting a batch**:

- A check made payable to the Archdiocese of Miami for the amount reflected in the "Batch Summary." The check amount must match the **exact amount**  on the Batch Summary for the gifts to be uploaded into our system.
- All original pledge coupons from the Batch that was entered.
- A copy of the Summary Report for the Batch that was entered.

*Note: this information will also be provided, as a friendly reminder, each time your parish posts a Batch in the system.*